Můžete také vložit obrázek školy, který se pak bude zobrazovat v systému InspIS PORTÁL u profilu a webu vaší školy. Klikněte na "Procházet" a vyberte v počítači uložený obrázek. Dále klikněte na "Nahrát přílohy na server".

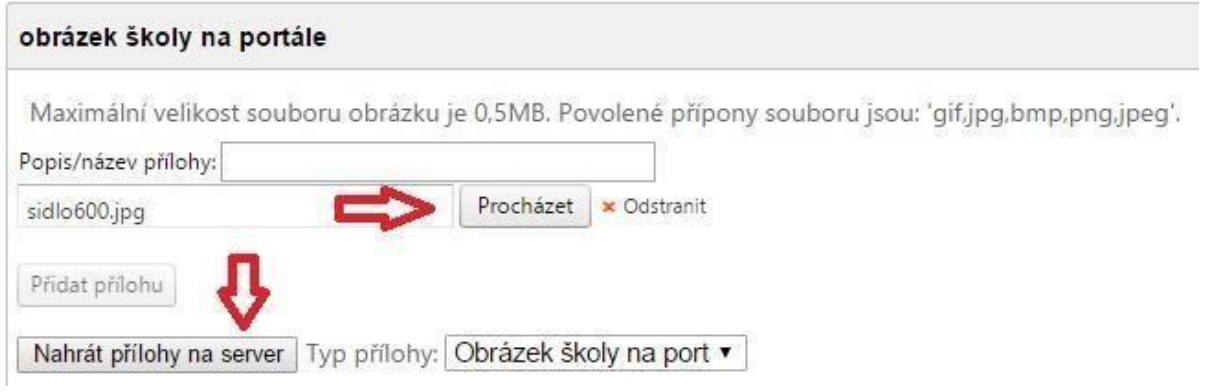

**Obr. 3 – Výběr obrázku školy na portál** 

Pokud budete chtít obrázek vyměnit, klikněte na symbol popelnice, následně můžete vložit obrázek jiný.

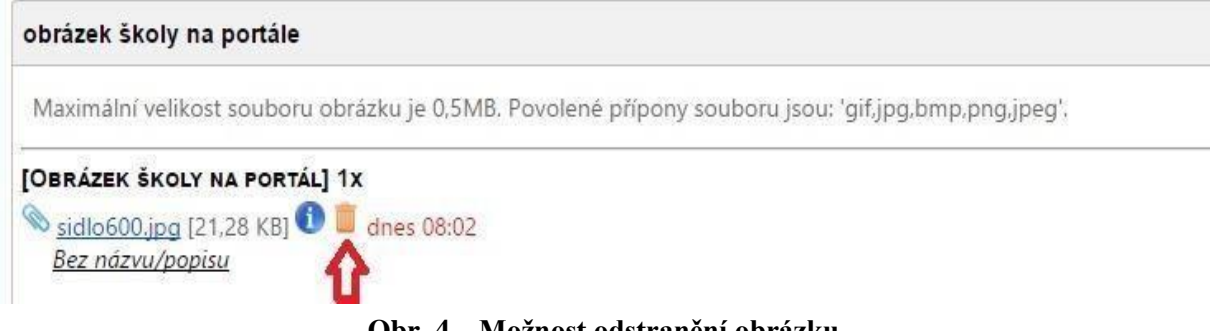

**Obr. 4 – Možnost odstranění obrázku** 

## **2. Přihlášení a vstup do editačního prostředí systému**

Ve svém internetovém prohlížeči přejděte na [https://portal.csicr.cz.](https://portal.csicr.cz/) V pravém horním rohu klikněte na tlačítko "Přihlásit se". Do systému můžete přejít bez přihlášení i z jiného systému InspIS (např. DATA, ŠVP nebo HELPDESK) odkazem z menu vpravo nahoře.

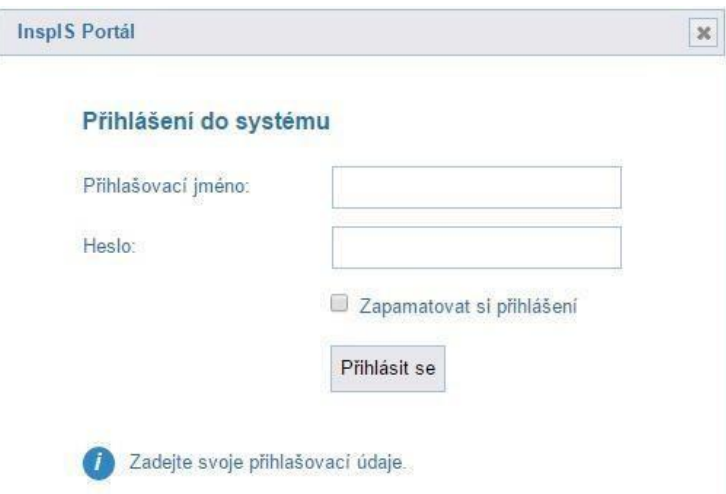

**obr. 5 – Přihlášení do systému**